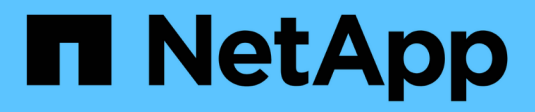

# **Gestire i backup**

SaaS Backup for Microsoft 365

NetApp December 20, 2023

This PDF was generated from https://docs.netapp.com/itit/saasbackupO365/task\_scheduling\_backup\_or\_changing\_frequency.html on December 20, 2023. Always check docs.netapp.com for the latest.

# **Sommario**

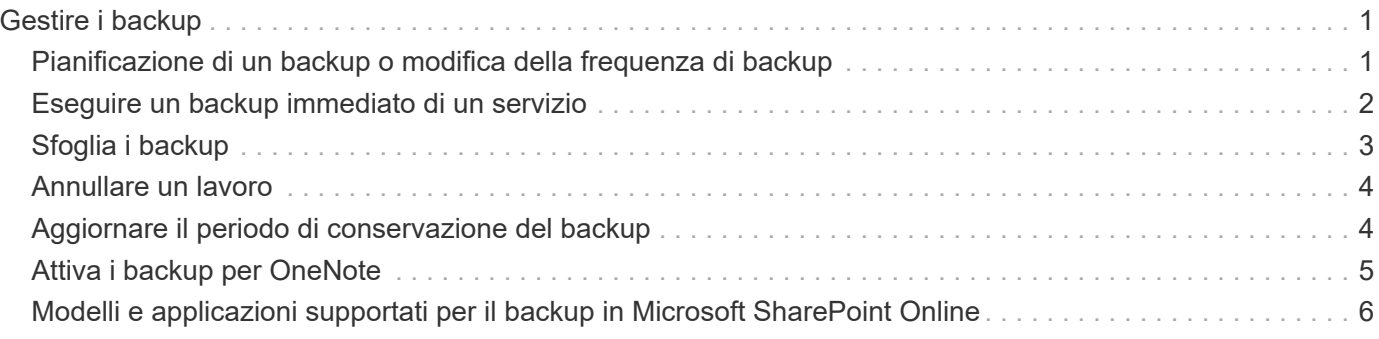

# <span id="page-2-0"></span>**Gestire i backup**

## <span id="page-2-1"></span>**Pianificazione di un backup o modifica della frequenza di backup**

È possibile eseguire il backup dei dati non protetti assegnandoli a una policy di backup. Quando i dati non protetti vengono assegnati a un criterio di backup, vengono spostati in uno stato **PENDING** fino al successivo backup pianificato per il criterio assegnato, dopodiché vengono spostati in uno stato **PROTECTED**. Se si desidera modificare la frequenza di backup dei dati protetti, è possibile assegnare i dati a un altro livello di policy di backup.

### **Fasi**

1. Dalla dashboard, fare clic sul numero sopra **PROTECTED** o **UNPROTECTED** nella casella del servizio che si desidera modificare. Se si desidera modificare la frequenza di backup dei dati protetti, fare clic su **PROTECTED**. Se si desidera eseguire il backup di caselle postali, siti o siti personali appena rilevati, selezionare **NON PROTETTO**.

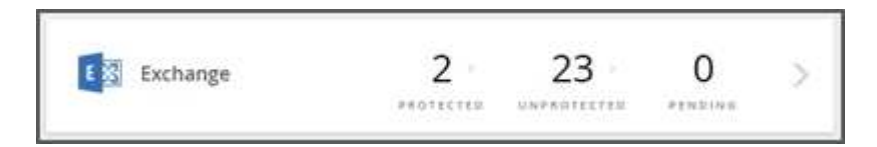

- 2. Selezionare le opzioni di backup.
	- a. Per Exchange
		- Se si esegue il backup delle caselle di posta condivise (solo Tier 3), fare clic sulla scheda **SHARED**.
		- Se si esegue il backup delle cassette postali di archiviazione (solo Tier 3), fare clic sulla scheda **ARCHIVIO**.
		- Se si esegue il backup o si modificano le caselle postali standard, rimanere nella scheda **UTENTE**.
	- b. Per SharePoint
		- Se si esegue il backup o si modifica il criterio di backup per i siti, rimanere nella scheda **SITI**.
	- c. Per OneDrive
		- Se si esegue il backup o si modifica il criterio di backup per gli utenti, rimanere nella scheda **UTENTE**.
	- d. Per gruppi Microsoft 365
		- Se si esegue il backup dei gruppi (solo Tier 3), rimanere nella scheda **GROUPS**.
		- Se si esegue il backup dei team (solo Tier 3), fare clic sulla scheda **TEAMS**.
- 3. Selezionare gli elementi di cui si desidera eseguire il backup.
- 4. Fare clic sul menu **gruppi**.

Groups -

5. Selezionare il nuovo livello di policy per il backup.

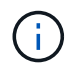

I gruppi e le cassette postali di archiviazione di Microsoft 365 possono essere spostati solo nel criterio di livello 3.

6. Fare clic su **Apply** (Applica).

## <span id="page-3-0"></span>**Eseguire un backup immediato di un servizio**

Se necessario, è possibile eseguire un backup immediato di qualsiasi servizio Microsoft 365.

#### **Fasi**

- 1. Dalla dashboard, fare clic sul numero riportato sopra **PROTECTED** nella casella del servizio per il quale si desidera eseguire un backup immediato.
- 2. Selezionare l'opzione di backup.
	- a. Per Exchange
		- Se si esegue il backup delle caselle di posta condivise, fare clic sulla scheda **SHARED**.
		- Se si esegue il backup delle cassette postali di archiviazione, fare clic sulla scheda **ARCHIVIO**.
		- Se si esegue il backup delle normali caselle postali, rimanere nella scheda **UTENTE**.
	- b. Per SharePoint
		- Se si esegue il backup dei siti, rimanere nella scheda **SITI**.
	- c. Per OneDrive
		- Se si esegue il backup degli utenti, rimanere nella scheda **UTENTE**.
	- d. Per gruppi Microsoft 365
		- Se si esegue il backup dei gruppi, rimanere nella scheda **GROUPS**.
		- Se si esegue il backup dei team, fare clic sulla scheda **TEAM**.

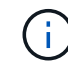

Il backup dei messaggi di TeamsChat viene eseguito solo se TeamsChat è attivato nelle impostazioni. Contatto ["Supporto"](https://mysupport.netapp.com/) per attivare questa funzione.

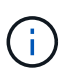

A causa delle limitazioni delle API, il backup SaaS non può distinguere tra canali pubblici e privati.

- 3. Selezionare gli elementi di cui si desidera eseguire il backup.
- 4. Fare clic su **Backup Now**.

### Backup Now

Viene visualizzato un messaggio che indica che i servizi selezionati verranno inseriti nella coda dei processi per il backup.

5. Fare clic su **Conferma**. Viene visualizzato un messaggio che indica che il processo di backup è stato creato.

6. Fare clic su **View the job progress** (Visualizza avanzamento processo) per monitorare l'avanzamento del backup.

# <span id="page-4-0"></span>**Sfoglia i backup**

È possibile sfogliare le istanze protette in backup recenti o in tutti i backup per Microsoft 365 Exchange, SharePoint, OneDrive for Business e Groups.

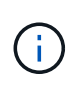

L'impostazione predefinita di ricerca è **Mostra backup ultimi 5 giorni**. Se si seleziona 5 giorni, vengono visualizzati solo gli elementi di cui è stato eseguito il backup negli ultimi 5 giorni. È possibile modificare l'intervallo di tempo in base alle esigenze.

Per essere sicuri di trovare ciò che si sta cercando, controllare la data a sinistra del menu a discesa Time range (intervallo di tempo).

[l'immagine evidenzia la data e il numero per la ricerca della casella postale di un utente]

#### **Fasi**

1. In **Dashboard**, selezionare il servizio che si desidera cercare per i backup, quindi selezionare istanze protette.

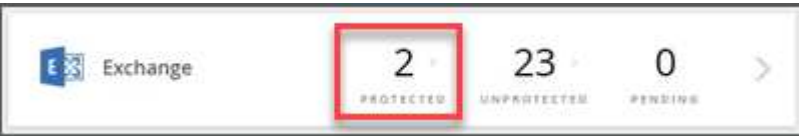

- 2. Selezionare l'account che si desidera cercare.
- 3. Selezionare l'intervallo di tempo per gli elementi di cui si desidera eseguire il backup.

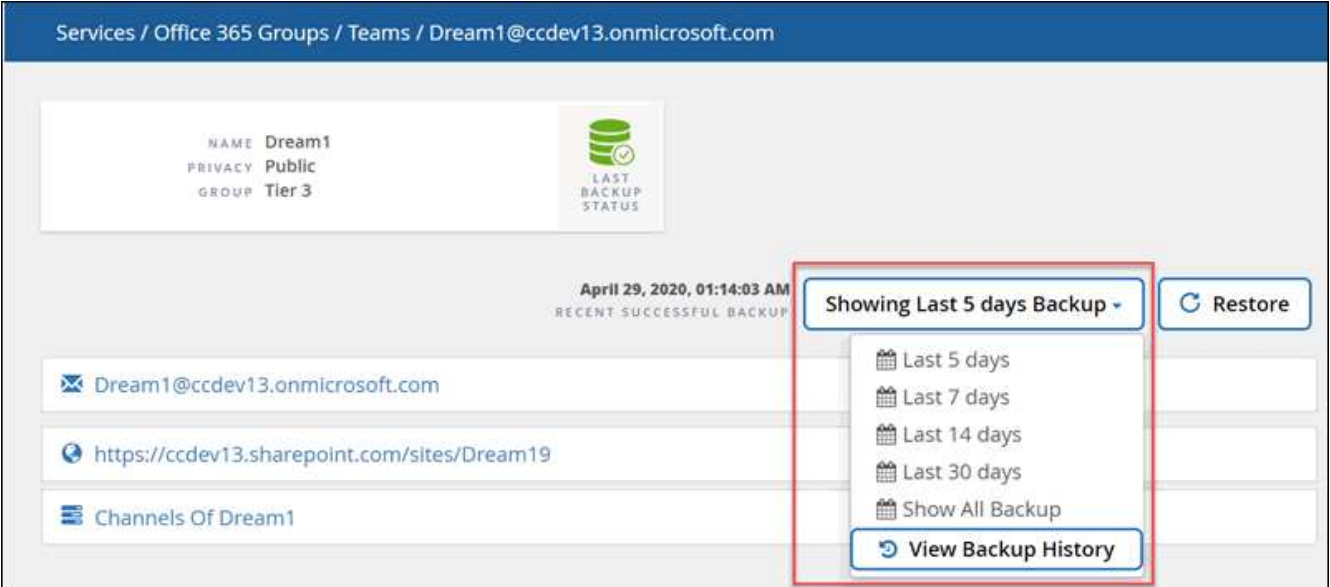

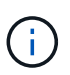

**Visualizza cronologia backup** mostra una vista calendario dei backup. Se si seleziona **View Backup History** (Visualizza cronologia backup) e si seleziona una data precedente al giorno corrente, viene modificato l'intervallo di tempo per i backup visualizzati. Ad esempio, se oggi è l'8 ottobre, si seleziona il 5 ottobre nella vista calendario, quindi si seleziona per sfogliare gli ultimi 5 giorni a partire dal 5 ottobre, gli elementi che è possibile sfogliare saranno dal 1-5 ottobre.

- 4. Fare clic sul tipo di elementi che si desidera visualizzare: Mail, Calendario, attività, Contatti, file, Contenuto o altro.
- 5. Sfogliare gli elementi di cui è stato eseguito il backup.

# <span id="page-5-0"></span>**Annullare un lavoro**

Se è stato avviato un backup immediato o un ripristino immediato, ma è necessario annullarlo prima che venga completato, è possibile farlo.

**Fasi** 1.

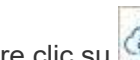

Fare clic su  $\bigotimes$  JOBS dal riquadro di navigazione di sinistra.

- 2. Nella sezione **processi recenti in esecuzione**, fare clic sul processo che si desidera annullare.
- 3. Fare clic su **Annulla**. L'avanzamento del lavoro annullato viene visualizzato in **lavori completati recenti**.

# <span id="page-5-1"></span>**Aggiornare il periodo di conservazione del backup**

È possibile aggiornare il periodo di tempo, in anni, in cui i dati vengono conservati per singoli livelli, caselle postali, siti e siti MySites a 7 anni, 10 anni o senza limiti. SaaS Backup conserva i dati di backup per il periodo di conservazione se l'abbonamento è attivo. Se tutti i livelli di backup hanno lo stesso periodo di conservazione, è possibile eseguire un aggiornamento globale per modificare contemporaneamente il periodo di conservazione per tutti i tenant.

## **Aggiornare il periodo di conservazione del backup per un Tier specifico**

### **Fasi**

- 1. Dal pannello **Dashboard**, fare clic su un servizio qualsiasi.
- 2. In **Backup Policies** (Criteri di backup), fare clic sul menu a discesa accanto a **RETENTION PERIOD** (PERIODO DI CONSERVAZIONE) per il livello che si desidera modificare.
- 3. Selezionare il periodo di conservazione desiderato dall'elenco predefinito.
- 4. FARE CLIC SU **AGGIORNA PERIODO DI CONSERVAZIONE**.

## **Aggiornare il periodo di conservazione del backup per singoli utenti e tenant**

### **Fasi**

1.

Fare clic sull'icona di configurazione  $\frac{\xi_{Q}^{2}}{\sqrt{Q}}$  Accanto all'ID utente SaaS Backup nell'angolo in alto a sinistra.

2. Fare clic su **IMPOSTAZIONI ACCOUNT**.

- 3. FARE CLIC SU **MANTIENI ED ELIMINA**.
- 4. Per aggiornare il criterio di conservazione dei dati per un utente specifico in un servizio specifico, procedere come segue:
	- a. In **Data Retention Policies** (Criteri di conservazione dei dati), fare clic sul menu a discesa accanto a **TYPE OF PROVIDER** (TIPO DI PROVIDER) e selezionare il provider.
	- b. Fare clic sul menu a discesa accanto a **NOME SERVIZIO** e selezionare il servizio.
	- c. Fare clic sul menu a discesa accanto a **PERIODO DI CONSERVAZIONE** e selezionare il periodo desiderato dall'elenco di orari preimpostati.
	- d. Nella casella di ricerca, immettere l'utente, il sito o il sito che si desidera aggiornare.
	- e. Selezionare l'utente, il sito o il sito MySite desiderato dai risultati corrispondenti.

f. Fare clic su

- g. Continuare a cercare e aggiungere singole caselle postali, siti o siti personali in base alle esigenze.
- h. Fare clic su **Save** (Salva). Le singole caselle postali, i siti o i siti personali selezionati vengono aggiornati al periodo di conservazione selezionato.
- 5. Per aggiornare il criterio di conservazione dei dati a livello di tenant, procedere come segue:
	- a. Sotto **Criteri di conservazione dei dati a livello di tenant**, fare clic sul menu a discesa accanto a **PERIODO DI CONSERVAZIONE** e selezionare il periodo desiderato dall'elenco degli orari preimpostati.
	- b. Fare clic su **Save** (Salva). Tutti i livelli dei criteri di backup vengono aggiornati in base al periodo di conservazione selezionato.

## <span id="page-6-0"></span>**Attiva i backup per OneNote**

Per impostazione predefinita, i backup per i notebook OneNote sono abilitati per le note. Se si desidera eseguire il backup dei notebook OneNote, è necessario attivare il backup nel servizio desiderato.

### **Fasi**

1. Fare clic su **Services** (servizi) nel riquadro di navigazione a sinistra.

ŚÈ **SERVICES** 

2. Fare clic su Microsoft 365.

```
Microsoft Office 365 >
```
3.

In Manage Services (Gestisci servizi), fare clic sull'icona delle impostazioni di backup accanto al servizio da aggiornare.

Viene visualizzato un elenco delle impostazioni di backup disponibili per il servizio selezionato.

- 4. SELEZIONARE **ENABLE ONENOTE BACKUP** (ATTIVA BACKUP ONENOTE).
- 5. Fare clic su **Conferma**. I notebook verranno inclusi nel prossimo backup pianificato. Se si desidera eseguire immediatamente il backup, eseguire una ["backup immediato"](#page-3-0).

## <span id="page-7-0"></span>**Modelli e applicazioni supportati per il backup in Microsoft SharePoint Online**

Per i backup di Microsoft SharePoint Online sono supportati solo alcuni modelli e alcune applicazioni.

## **Modelli supportati**

Per i backup di Microsoft SharePoint Online sono supportati solo i seguenti modelli.

- N. STS 0 (sito del team)
- BLOG 0 (sito blog)
- DEV 0 (sito per sviluppatori)
- PROJECTSITE n. 0 (sito del progetto)
- COMMUNITY 0 (sito della community)
- BDR n. 0 (Document Center)
- Community Portal
- ENTERWIKI n. 0 (WIKI Enterprise)
- EHS n. 1 (sito principale)
- EHS n. 0 (sito principale)
- Numero di serie 0 (sito di comunicazione)
- SPERS n. 10 (siti personali)
- N. STS 1 (sito vuoto)
- STS 2 (Area di lavoro documenti)
- STS n. 3 (sito moderno del team)
- APP n. 0 (modello applicazione)
- BLANKINTERNET n. 0 (sito di pubblicazione)
- TEAMCHANNEL 0
- TEAMCHANNEL n. 1 (canale team privato)

## **Applicazioni supportate**

Le seguenti applicazioni sono supportate per i backup di Microsoft SharePoint Online.

- Elenco personalizzato
- Badge (sito della community)
- Raccolta di documenti
- Libreria di stili
- Sondaggio
- Collegamento
- Annuncio
- Contatto
- Calendario
- Consiglio di discussione
- Foto
- Archivio di immagini
- Web part di contenuti
- Galleria modelli di elenco
- Galleria delle pagine master
- Pagine del sito
- Elenco personalizzato nella vista dataset
- Galleria delle soluzioni
- Galleria di temi
- Look composto
- Link promossi
- Attività
- Post (sito blog)
- Commenti (sito blog)
- Discussioni nella community (sito della community)
- Categorie (sito blog)
- Categorie di community (sito della community)
- Report
- Pagine wiki
- Immagini raccolta siti
- Membri della community (sito della community)
- Monitoraggio dei problemi
- Libreria di record
- Condivisione dei collegamenti

#### **Informazioni sul copyright**

Copyright © 2023 NetApp, Inc. Tutti i diritti riservati. Stampato negli Stati Uniti d'America. Nessuna porzione di questo documento soggetta a copyright può essere riprodotta in qualsiasi formato o mezzo (grafico, elettronico o meccanico, inclusi fotocopie, registrazione, nastri o storage in un sistema elettronico) senza previo consenso scritto da parte del detentore del copyright.

Il software derivato dal materiale sottoposto a copyright di NetApp è soggetto alla seguente licenza e dichiarazione di non responsabilità:

IL PRESENTE SOFTWARE VIENE FORNITO DA NETAPP "COSÌ COM'È" E SENZA QUALSIVOGLIA TIPO DI GARANZIA IMPLICITA O ESPRESSA FRA CUI, A TITOLO ESEMPLIFICATIVO E NON ESAUSTIVO, GARANZIE IMPLICITE DI COMMERCIABILITÀ E IDONEITÀ PER UNO SCOPO SPECIFICO, CHE VENGONO DECLINATE DAL PRESENTE DOCUMENTO. NETAPP NON VERRÀ CONSIDERATA RESPONSABILE IN ALCUN CASO PER QUALSIVOGLIA DANNO DIRETTO, INDIRETTO, ACCIDENTALE, SPECIALE, ESEMPLARE E CONSEQUENZIALE (COMPRESI, A TITOLO ESEMPLIFICATIVO E NON ESAUSTIVO, PROCUREMENT O SOSTITUZIONE DI MERCI O SERVIZI, IMPOSSIBILITÀ DI UTILIZZO O PERDITA DI DATI O PROFITTI OPPURE INTERRUZIONE DELL'ATTIVITÀ AZIENDALE) CAUSATO IN QUALSIVOGLIA MODO O IN RELAZIONE A QUALUNQUE TEORIA DI RESPONSABILITÀ, SIA ESSA CONTRATTUALE, RIGOROSA O DOVUTA A INSOLVENZA (COMPRESA LA NEGLIGENZA O ALTRO) INSORTA IN QUALSIASI MODO ATTRAVERSO L'UTILIZZO DEL PRESENTE SOFTWARE ANCHE IN PRESENZA DI UN PREAVVISO CIRCA L'EVENTUALITÀ DI QUESTO TIPO DI DANNI.

NetApp si riserva il diritto di modificare in qualsiasi momento qualunque prodotto descritto nel presente documento senza fornire alcun preavviso. NetApp non si assume alcuna responsabilità circa l'utilizzo dei prodotti o materiali descritti nel presente documento, con l'eccezione di quanto concordato espressamente e per iscritto da NetApp. L'utilizzo o l'acquisto del presente prodotto non comporta il rilascio di una licenza nell'ambito di un qualche diritto di brevetto, marchio commerciale o altro diritto di proprietà intellettuale di NetApp.

Il prodotto descritto in questa guida può essere protetto da uno o più brevetti degli Stati Uniti, esteri o in attesa di approvazione.

LEGENDA PER I DIRITTI SOTTOPOSTI A LIMITAZIONE: l'utilizzo, la duplicazione o la divulgazione da parte degli enti governativi sono soggetti alle limitazioni indicate nel sottoparagrafo (b)(3) della clausola Rights in Technical Data and Computer Software del DFARS 252.227-7013 (FEB 2014) e FAR 52.227-19 (DIC 2007).

I dati contenuti nel presente documento riguardano un articolo commerciale (secondo la definizione data in FAR 2.101) e sono di proprietà di NetApp, Inc. Tutti i dati tecnici e il software NetApp forniti secondo i termini del presente Contratto sono articoli aventi natura commerciale, sviluppati con finanziamenti esclusivamente privati. Il governo statunitense ha una licenza irrevocabile limitata, non esclusiva, non trasferibile, non cedibile, mondiale, per l'utilizzo dei Dati esclusivamente in connessione con e a supporto di un contratto governativo statunitense in base al quale i Dati sono distribuiti. Con la sola esclusione di quanto indicato nel presente documento, i Dati non possono essere utilizzati, divulgati, riprodotti, modificati, visualizzati o mostrati senza la previa approvazione scritta di NetApp, Inc. I diritti di licenza del governo degli Stati Uniti per il Dipartimento della Difesa sono limitati ai diritti identificati nella clausola DFARS 252.227-7015(b) (FEB 2014).

#### **Informazioni sul marchio commerciale**

NETAPP, il logo NETAPP e i marchi elencati alla pagina<http://www.netapp.com/TM> sono marchi di NetApp, Inc. Gli altri nomi di aziende e prodotti potrebbero essere marchi dei rispettivi proprietari.